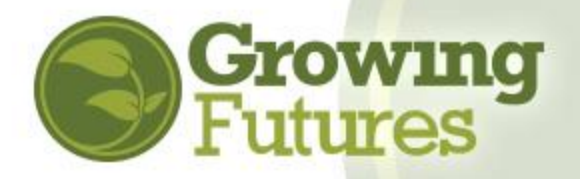

## **How to Register Staff for Training**

It's easy to register several staff people at one time for a training event if the event sponsor is using the Growing Futures on-line registration feature. At this time, only two training sponsors in the state make use of the registration feature: Child Care Aware® ND and Bright & Early ND. If you wish to register for a training sponsored by another organization, follow the instructions included in the training information on the Growing Futures Training Calendar.

**NOTE:** The Growing Futures Registry does not sponsor or provide any training. Rather, the Registry is the central clearinghouse so that you can find all approved training in one place via the Growing Futures Training Calendar. The on-line registration feature is simply a service that the Registry offers to training sponsors as a pass-through for taking registration and accepting credit card payments. **The Registry cannot view registration and does not collect registration fees. If you have questions about registration, you must contact the training sponsor directly for assistance.** 

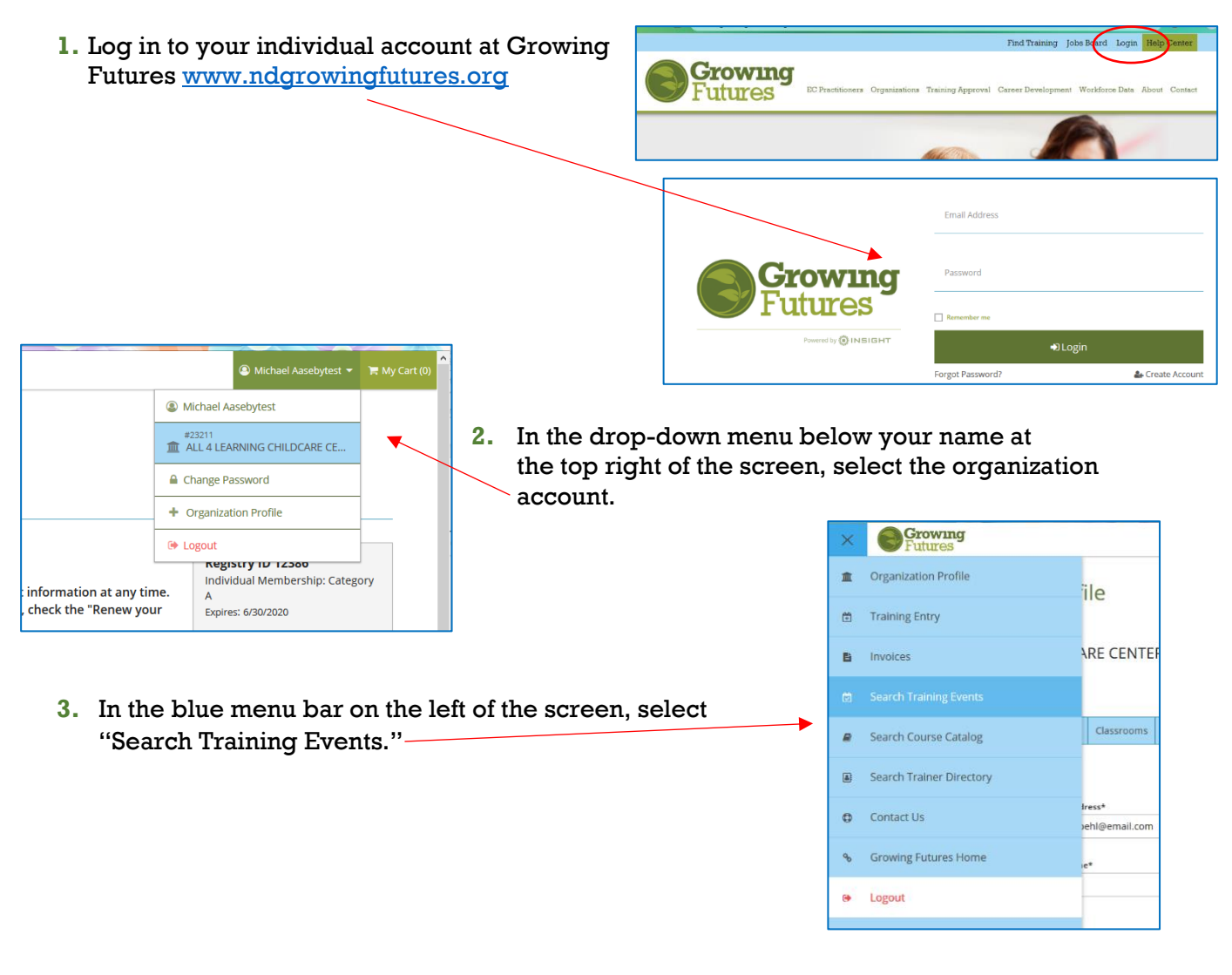

**4.** Look through the Growing Futures Training Calendar to find all currently available approved training. Review the details of an event by clicking on "View Details."

**NOTE:** Learn more about how to use the Training Calendar at the Growing Futures Help Center: [https://www.ndgrowingfutures.org/how-to-use](https://www.ndgrowingfutures.org/how-to-use-statewide-training-calendar)[statewide-training-calendar](https://www.ndgrowingfutures.org/how-to-use-statewide-training-calendar)

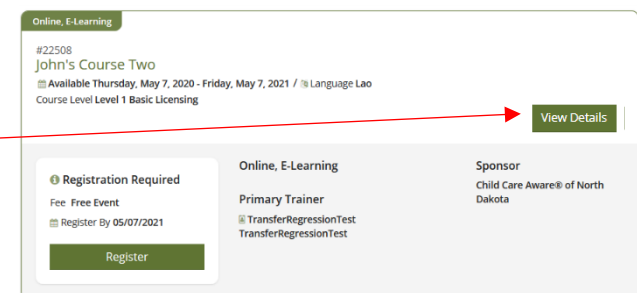

**5.** On the Event Details page, click the green "Register" button to begin the registration process. **O** Registration Required Fee \$60.00 **6.** The registration page will open. Choose between ■ Register By 12/27/2020 "Register Myself" and "Register Staff." Seats Available 10 Location Register Online, E-Learning Sponsor Child Care Aware® of North Dakota Registration **Event Fee** Free Event **Delivery Methods Register By** 5/7/2021 Conference Required? Assessment/Evaluation **7.** When you choose "Register Staff," your Observation list of verified employees will show. **O** Register Myself  $\bigcirc$  Register Staff Check the box at the right of each person's name to register them for the training  $\bigcirc$  Register Myself **O** Register Staff event. Add Staff to Event  $\mathbf{Id}$ Organization Title Email **Name** Once you have chosen 12386 ALL 4 LEARNING CHILDCARE CENTER .<br>Aasebytest, Michael Teacher ndgf8516+test5@gmail.com  $\overline{\mathbf{v}}$ everyone you want to 11762 ALL 4 LEARNING CHILDCARE CENTER Schwenglertest. Cora Program<br>Administrator Cora.Schwenglertest@email.com  $\Box$ register, click on the green "Register Staff" button. **Register Staf Event Registration** EVENT ID: 22508<br>LEVEL 1 BASIC LICENSING **John's Course Two 8.** Complete the information for each M Self-Paced Training<br>(Available Thursday, May 7, 2020 - Friday, May 7, 2021) Lao staff person. view full event details To move to the next staff person, click "Next Staff" after adding the first **Attendee Details** Next Staff staff person's details. For every Please review your attendee details. additional staff person after the first, Attendee Cora Schweng<br>Attendee Role Individual ID click "Continue" to add the next O Child Care person's information.◯ Head Start 58108  $\bigcirc$  Birth To Three **Email Address** Public School Cora.Schwenglertest@email.  $\bigcirc$  Special Educatio ○ School-Age Staff  $\bigcirc$  Parent ○ Agency Staff  $\bigcirc$  Other Exprevious Staff Continue

John's Course Two **WENT IN 22ENS** EVENTID: 22500<br>A LEVEL 1 BASIC LICENSING **9.** When everyone's information <mark></mark> in Self-Paced Training<br>(Available Thursday, May 7, 2020 - Friday, May 7, 2021) Lao has been completed you will be on the Registration Summary **Registration Summary** page. You can edit or remove 불Cora Schwenglertest employees here. 쯯Michael Aasebytest  $\sqrt{2}$ Read and accept the Total: registration "Terms and Conditions" and click on the **Terms and Conditions** green "Complete Registration" the Growing Futures Registry within 2 weeks of event conclusion. The original attendance sheet with attendee signatures must be sent to the Growing Futures Registry within 1 month of the event conclusion If you fail to en button. ٠ 4. Event Attendees The Growing Futures Registry is not responsible for the collection of registration payments, or to provide any type-of-refind for any event. Event attendees are responsible for communicating directly with the event organiz  $\vee$  | lagree to the registration terms and condition Complete Registration **Event Registration 10.** Every staff person you registered will receive an John's Course Two email immediately. **n** Self-Paced Training<br>(Available Thursday, May 7, 2020 - Friday, May 7, 2021)  $\overline{\mathbf{L}}$ view full event details Staff will receive an email in the next **Registration Summary** Scrowing 堂Cora Schwenglertest ₩Michael Aasebytest  $\hat{m}$ Total: $-$ 鱼 Training Entry **自** Invoices **11.** Once you've completed the registration process, you Fri can return to your organization account using the  $\mathfrak{S}$ Search Training Events blue menu bar on the left of the screen.  $\pmb{\varXi}$ Search Course Catalog Search Trainer Directory

## **Registration with Payment**

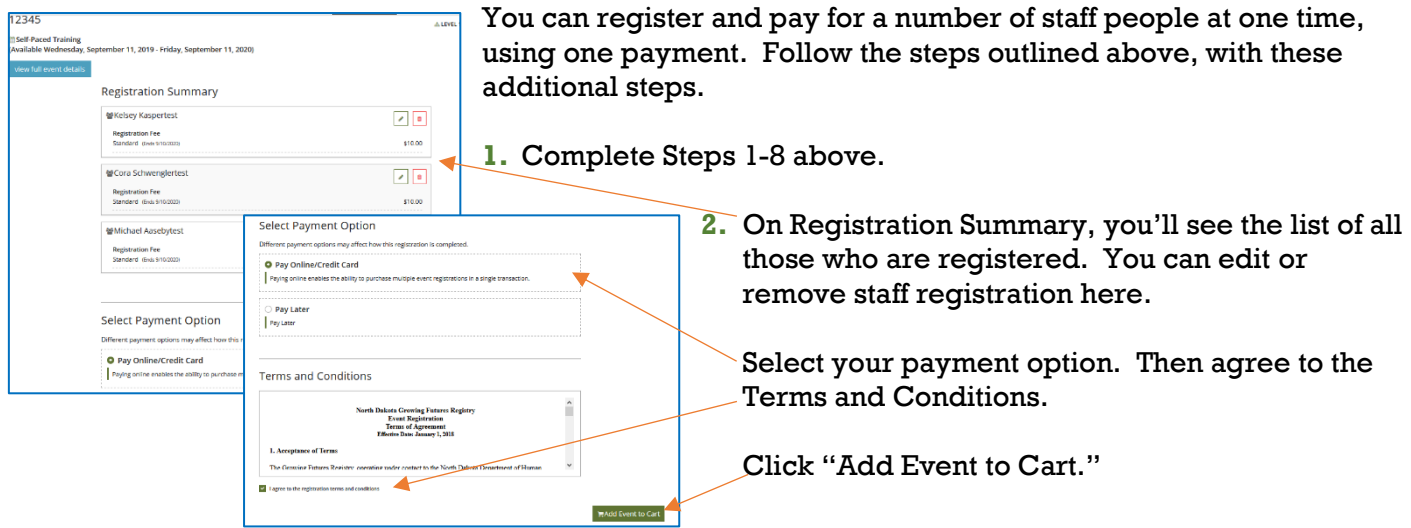

**3.** On the next screen, click the green "View Cart" button.

You can also click on "My Cart" at the top right of the screen

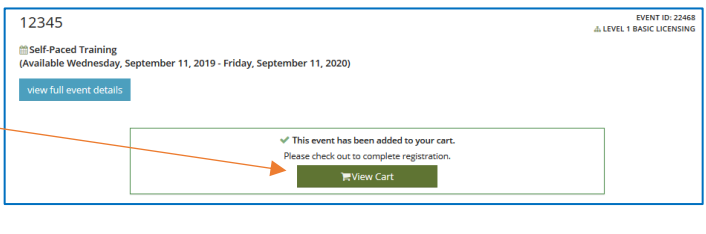

THE ALL 4 LEARNING CHILDCARE CENTER \* **胃** My Cart (3)

**NOTE:** Once again, you have the option to remove a staff person from the list. This is your final

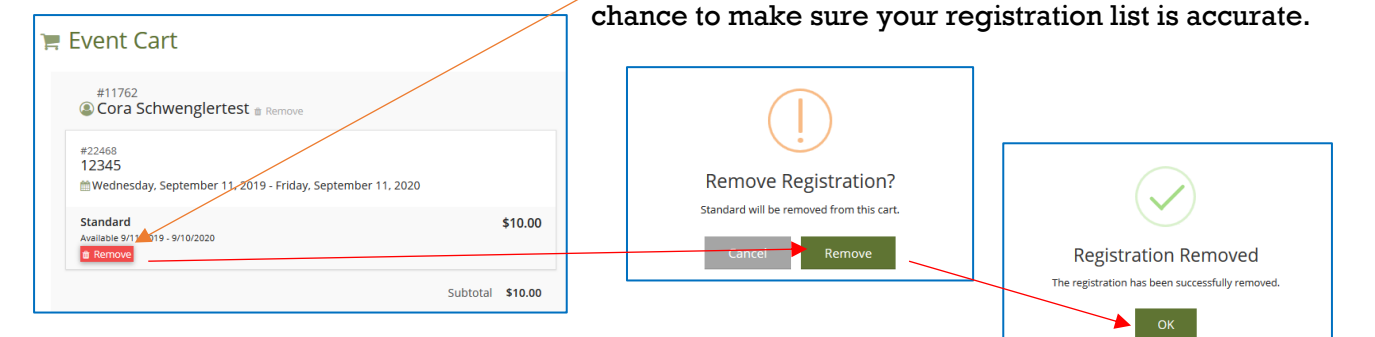

 $\mathbb F$  Event Cart

**4.** The fee total will display. Click on "Checkout" to complete the payment process.

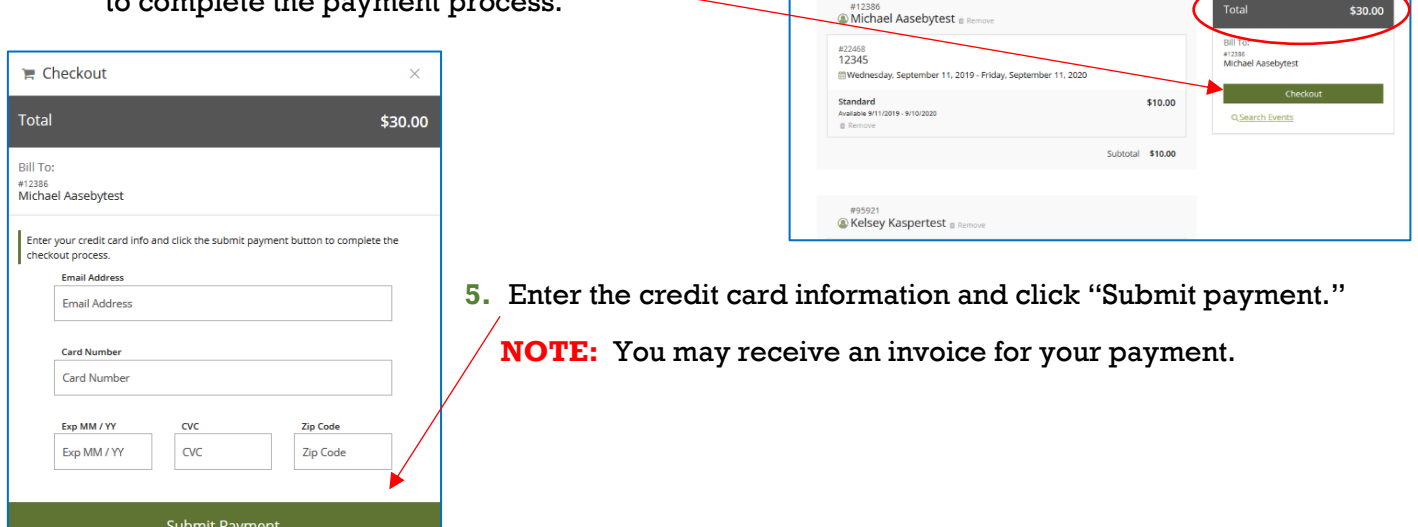

You will also receive an email from the Growing Futures Registry which provides the details of the training event you registered for. Again, don't be confused. Your registration went to the correct training organization. However, you will get an email from the Registry because you used the Growing Futures Registry on-line registration service to complete the registration process. The email will include the contact information for the training organization**.** 

**Contact the training organization with any questions related to your registration, payment, or the training event itself.** Registry staff will not be able to answer questions for you.